# **iTrent Self Service User Guide**

# **my** details

# **Contents**

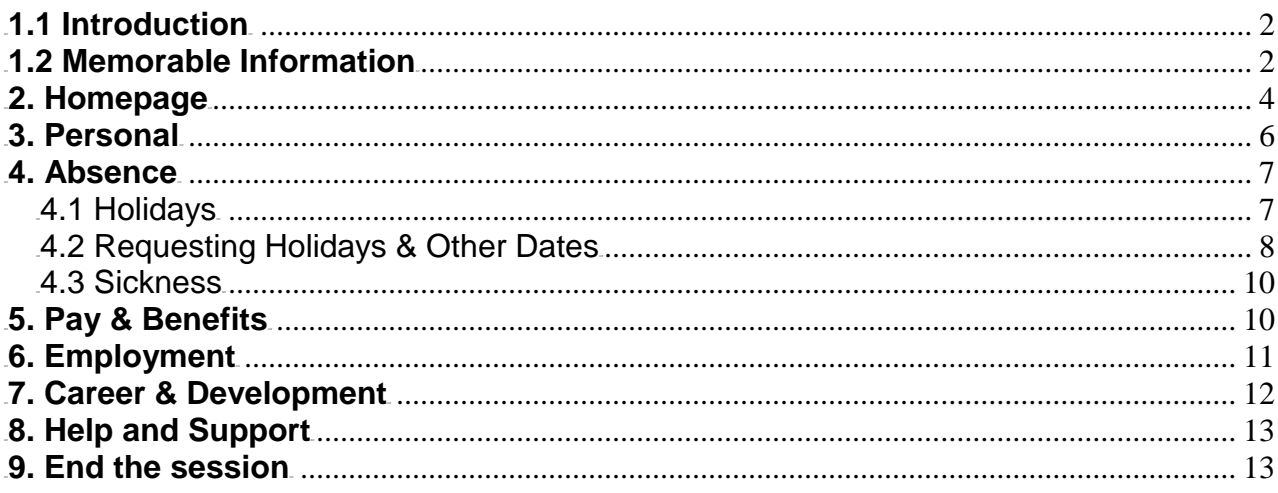

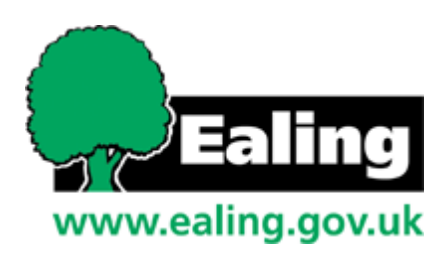

## <span id="page-1-0"></span>**1.1 Introduction**

iTrent Self Service can be accessed over the internet using the URL [https://lbealte.webitrent.com/lbealte\\_ess/ess/](https://lbealte.webitrent.com/lbealte_ess/ess/)

Enter your username and password and click Login.

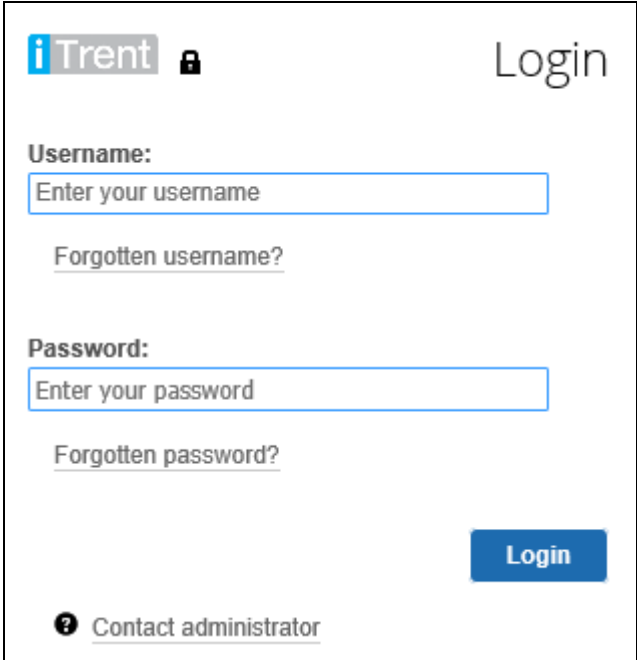

When logging in for the first time a change password prompt will appear. Enter a new password and confirm it to proceed.

Passwords must be a minimum of 8 characters, alpha numeric and contain an upper case letter.

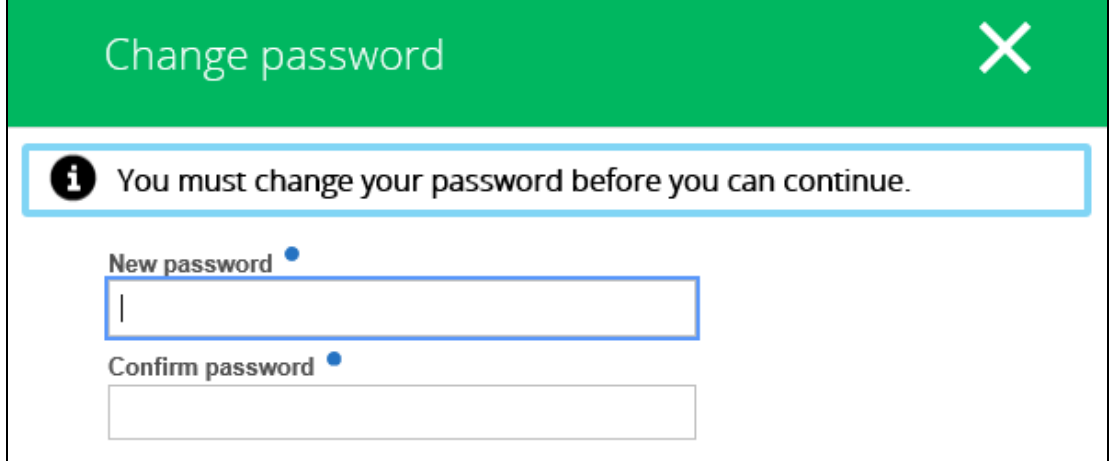

#### <span id="page-1-1"></span>**1.2 Memorable Information**

Memorable information should be set up to assist when a password has been forgotten.

Click the arrow by the person icon in the top right hand corner and select Memorable information.

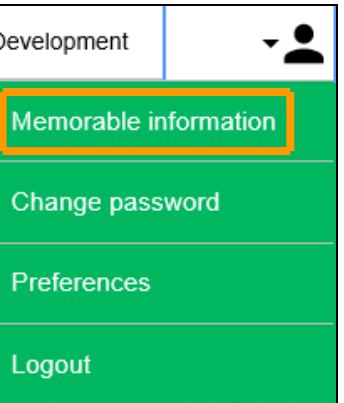

Enter a memorable information prompt and enter the answer twice in the next two fields then Save.

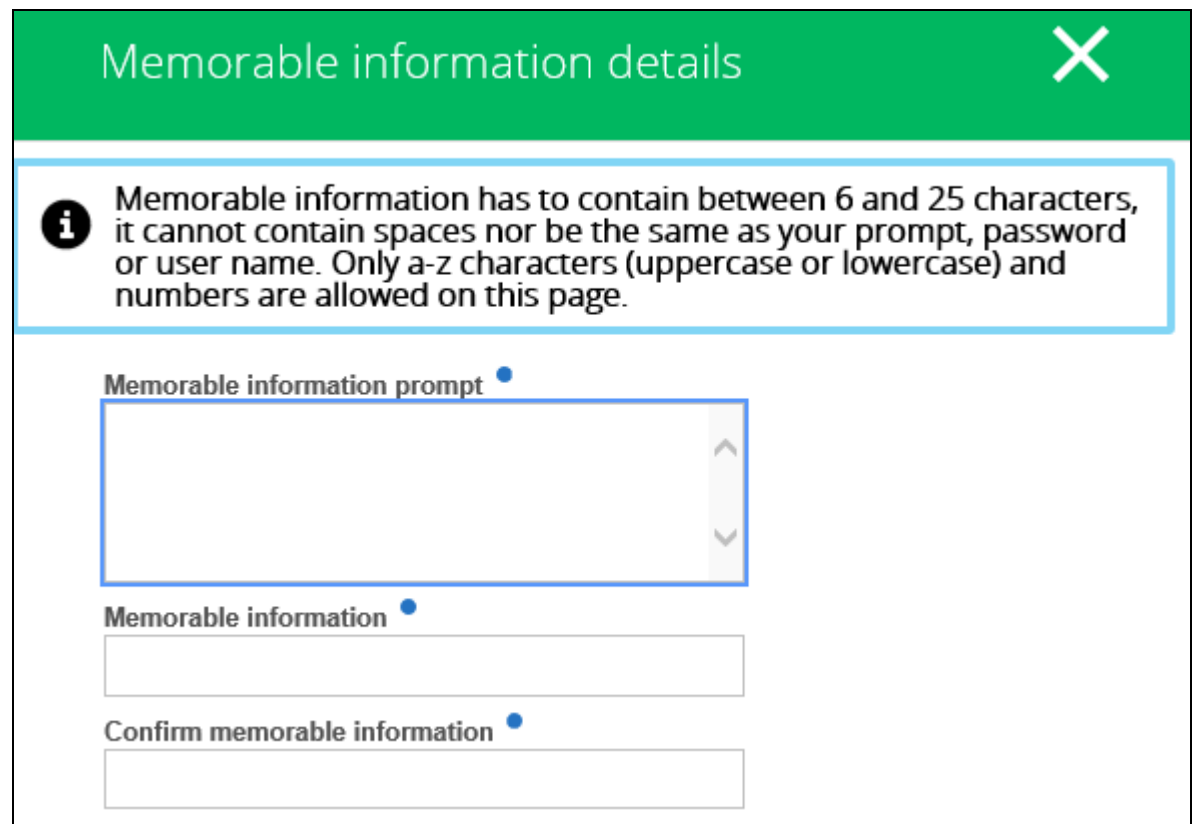

# **Examples of memorable information:**

First pet's name Name of Junior School Mother's maiden name

## <span id="page-3-0"></span>**2. Homepage**

There are quick links on the Home Page which will open pages without navigation.

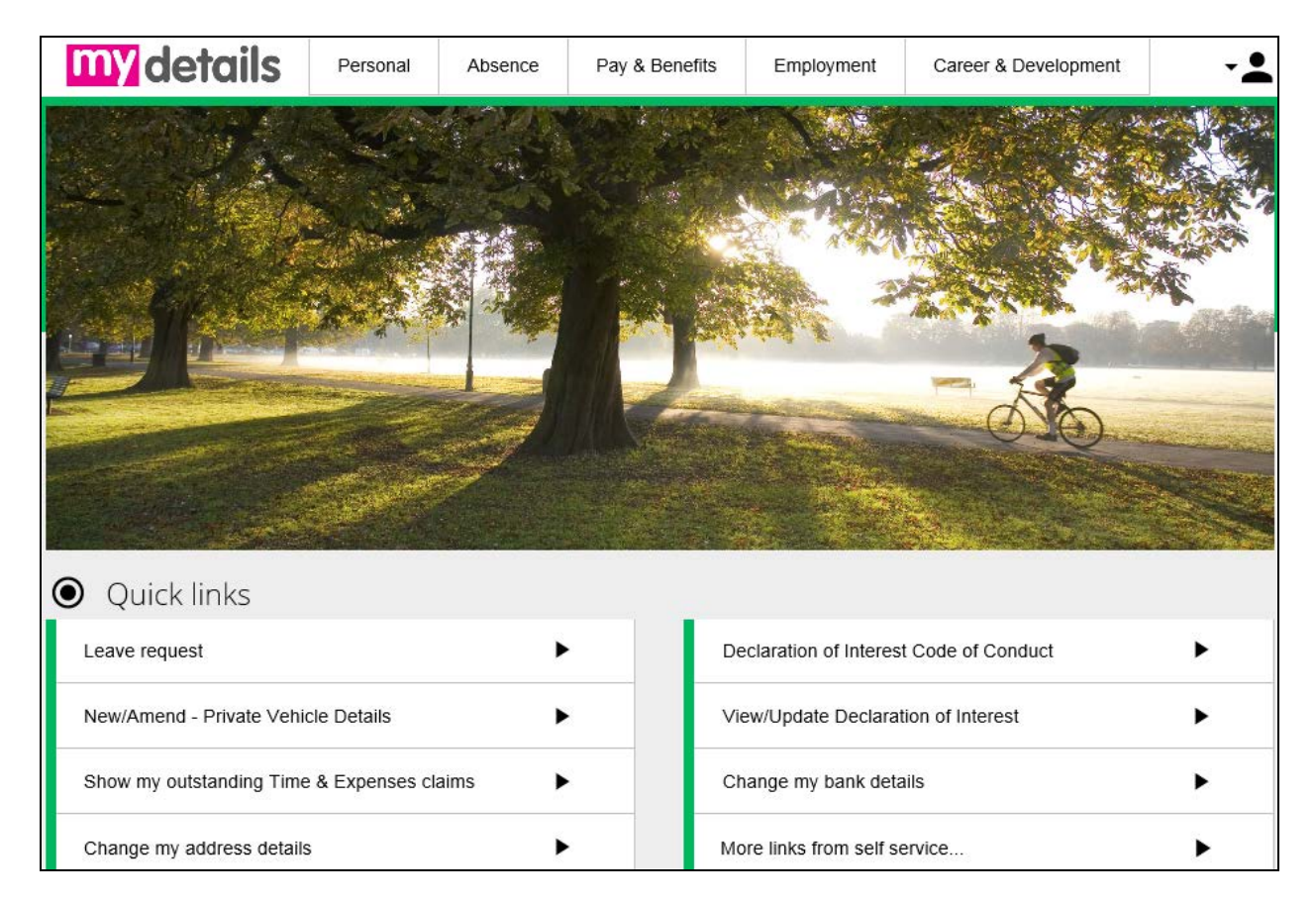

The tabs across the top of the screen open into "at a glance" information resulting in less clicks to gain access to your personal information.

An example of an "at a glance" page on the Personal tab is shown below.

When the small grey icon at the top right of each card is visible, the details in that card can be amended.

To add new details click on the green Add icon.

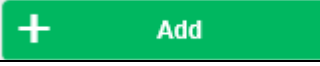

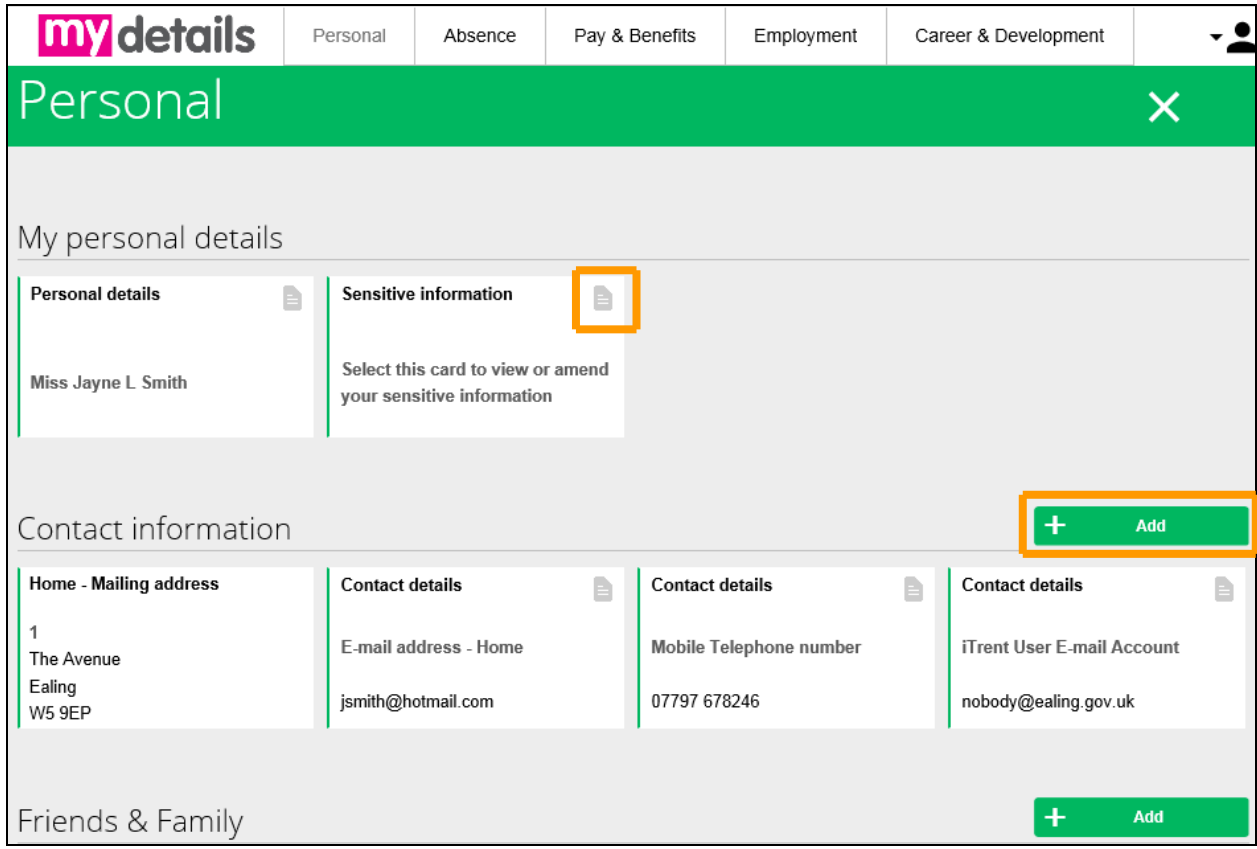

The tabs containing the following information:

**Personal** – Personal details, Sensitive Information, Addresses, Contacts, and Emergency Contacts, Bank details and Private vehicle details.

**Absence** – Holidays, Sickness and Other absences

**Pay & Benefits** – Payslips, P60, Time & Expenses and Saved journeys.

**Employment** – Current jobs, previous jobs.

**Career & Development** – Learning activities, Qualifications and Memberships.

To navigate, click on the relevant tab, to go back close the open screen using the cross in the top right hand corner or click on the iTrent icon in the top left hand corner.

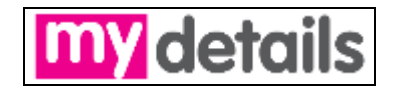

#### <span id="page-5-0"></span>**3. Personal**

Sensitive Information - can be amended or added to. Change the details by selecting the relevant field from the drop down list, then clicking the save button.

Contact information is a view of personal current contact details.

To add a new address, select Add address. Do not overwrite existing addresses.

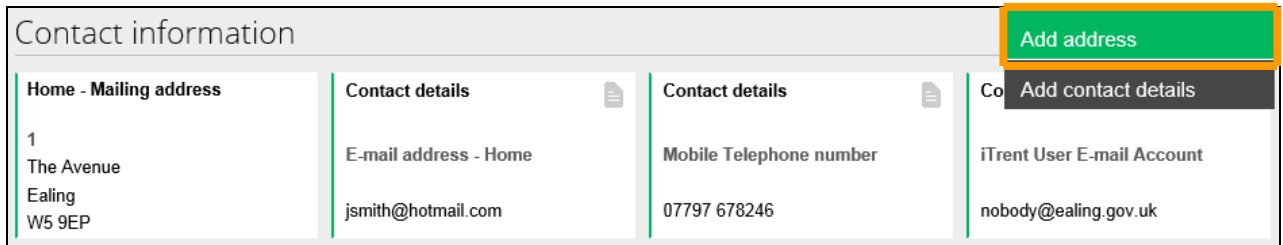

Contact details can be amended or added.

On commencing employment it is essential to enter an iTrent User Email Account which is your personal borough email address.

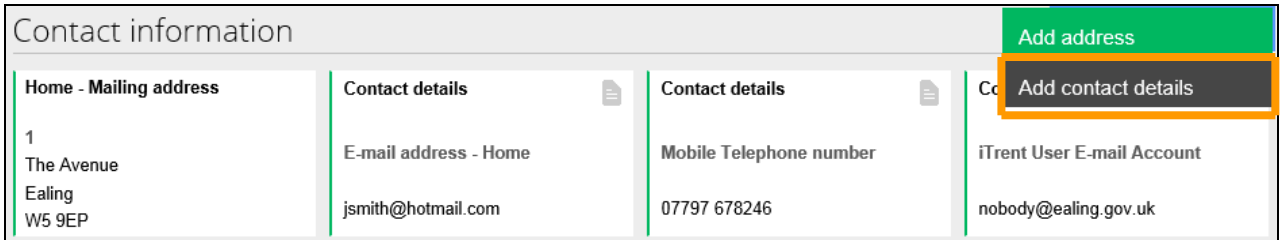

#### **Friends and Family**

Emergency contacts or Next of kin can be amended by selecting the relevant contact box, making the changes and save.

Emergency contacts can also be added by selecting +Add emergency contact button

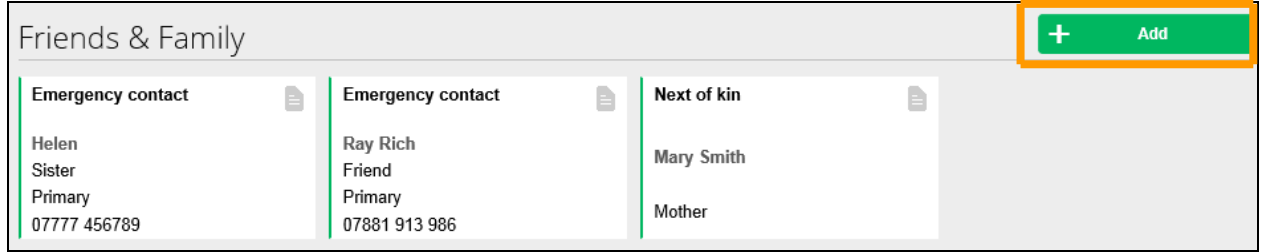

#### **Bank details**

Bank details can be replaced but take effect immediately. Please only change bank details during the first week of the month as this may affect salary payment in to the account.

#### **Vehicle details**

When a personal vehicle is used for business the car details must be held against any claim. Enter a new vehicle if relevant and save.

If the make and model is not listed please contact [itrentsupportteam@ealing.gov.uk](mailto:itrentsupportteam@ealing.gov.uk).

#### <span id="page-6-0"></span>**4. Absence**

<span id="page-6-1"></span>4.1 Holidays – Only employees who work all year round and where the school has requested this functionality will have access to holiday and other bookings.

Where applicable Holiday requests are booked through self service and authorised by the school administrator of headteacher.

The number of hours available is the balance for the remaining leave year. This takes in to account future booked holidays, bank holidays and Ealing days (if relevant).

Holiday periods booked are listed in date order and calculated in hours from an individual's working pattern.

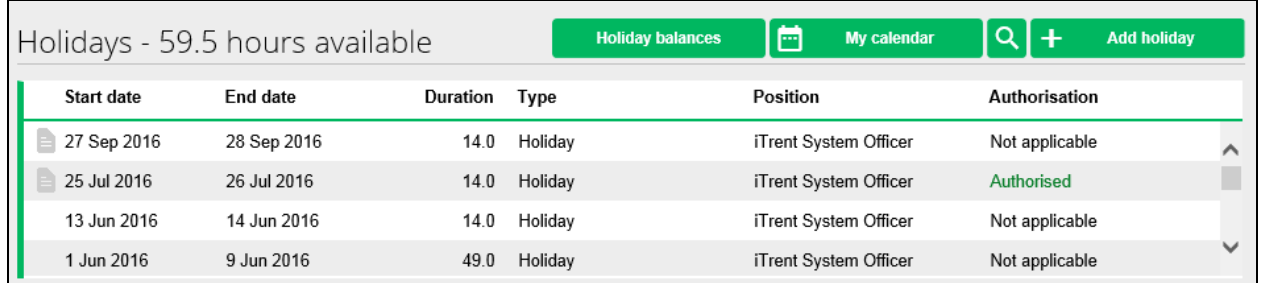

Holiday balances show the full entitlement for the year, hours taken, scheduled and the remaining balance

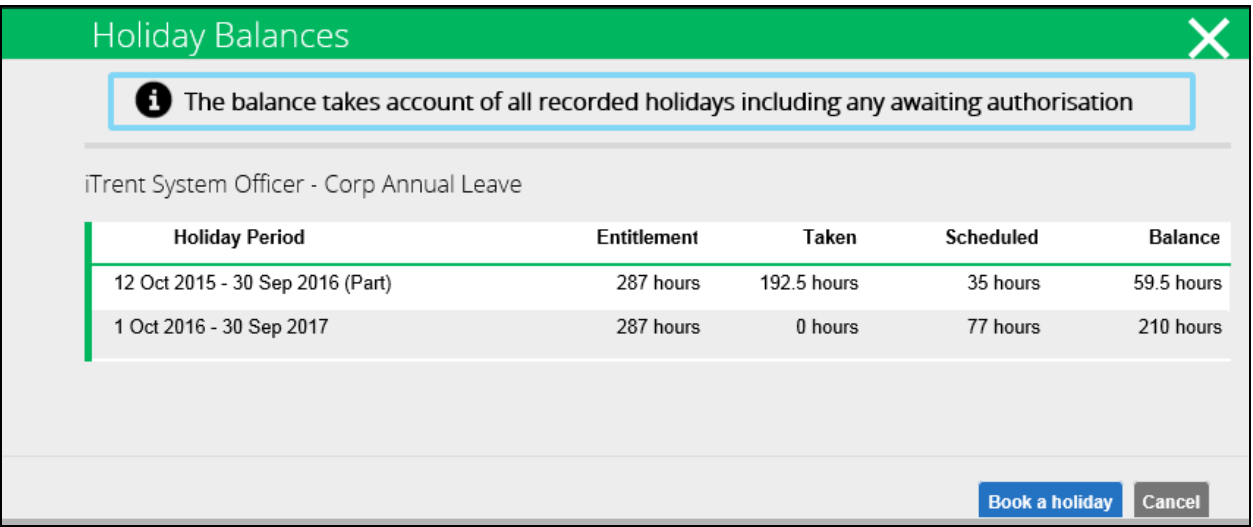

#### <span id="page-7-0"></span>**4.2 Requesting Holidays & Other Dates**

To enter a leave request click either the Absence Tab for Holidays and Other, or the Leave request link for holidays.

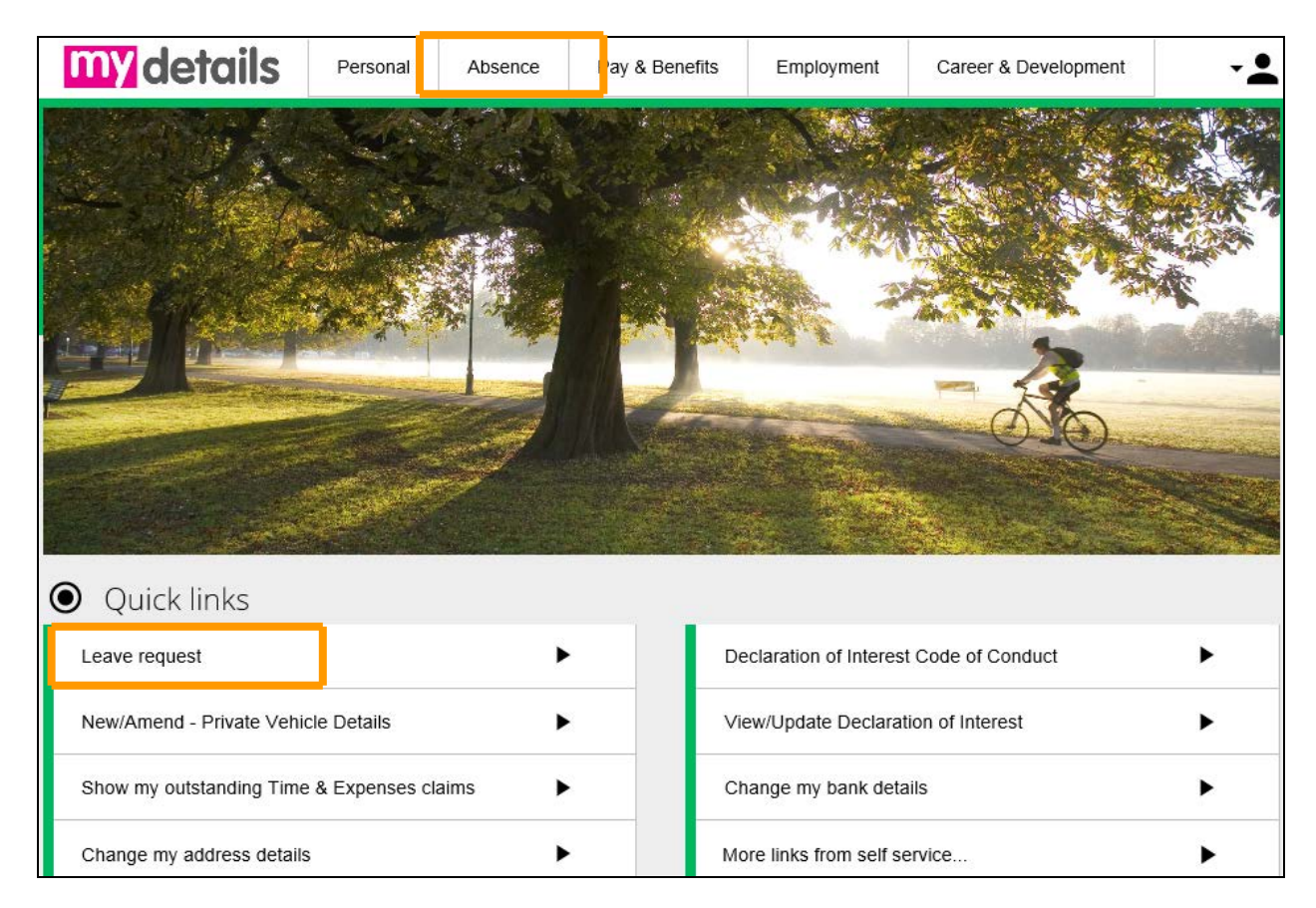

On the Absence tab select either of the following:

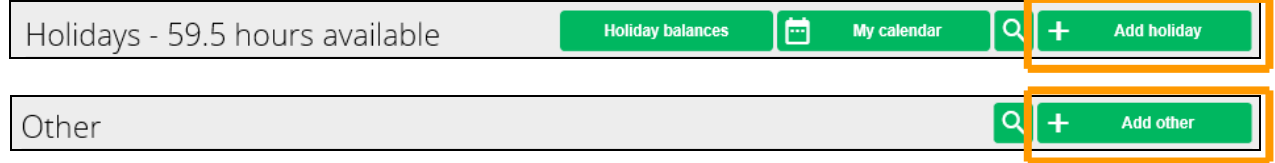

For Holiday details select Absence type 'Holiday' from the drop down list.

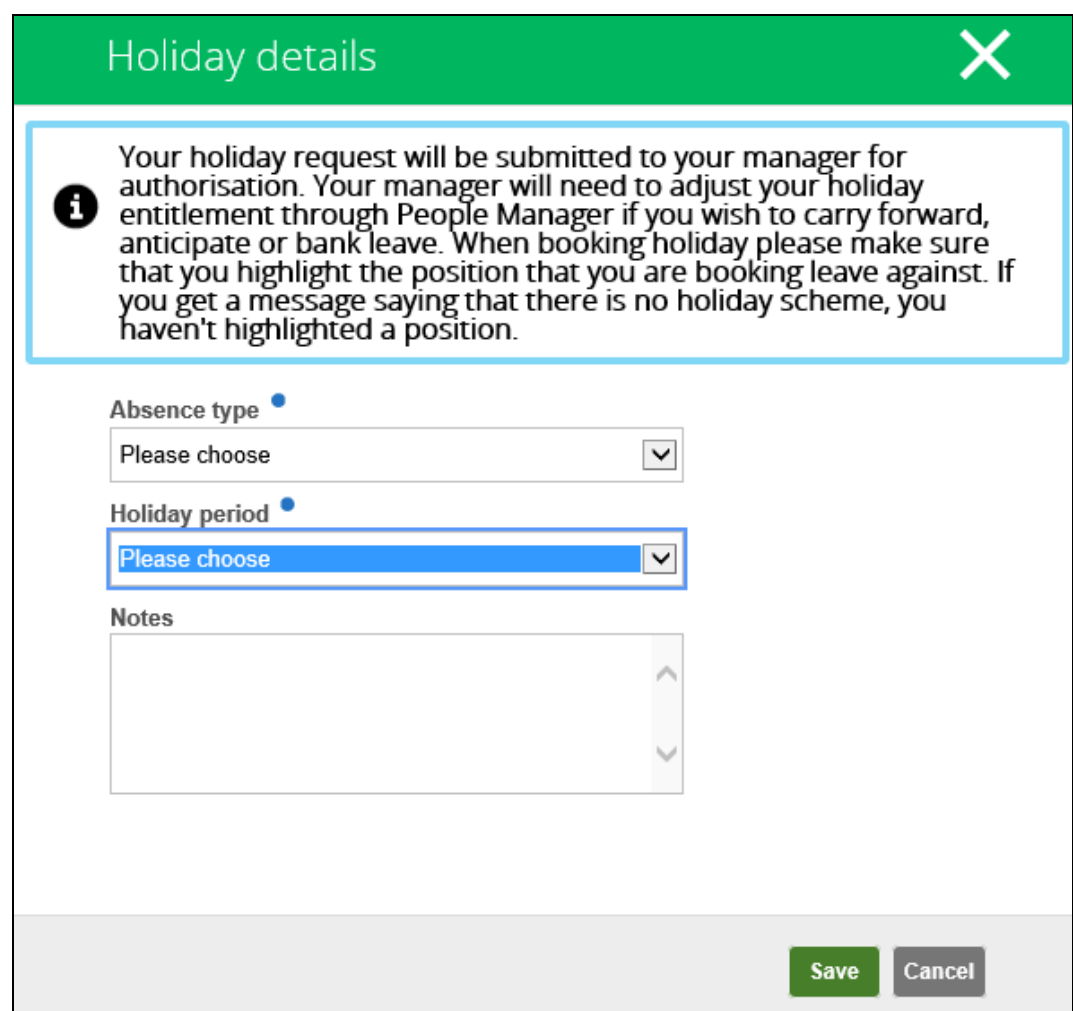

For Holiday period select either **Part day**, **Full day** or **More than one day**.

For **Part day** select Morning or Afternoon, enter the date by using the calendar.

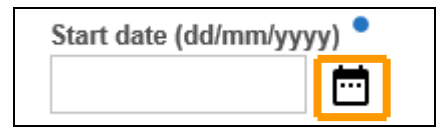

Enter free text notes if necessary.

For **Full day** select Full day and enter the date by using the calendar.

For **More than one day** enter the start date and select whether it is a full day or part day. Then select the end date and full or part day.

Once all the details are entered then Save.

The request will show on the absence tab as 'Awaiting authorisation'.

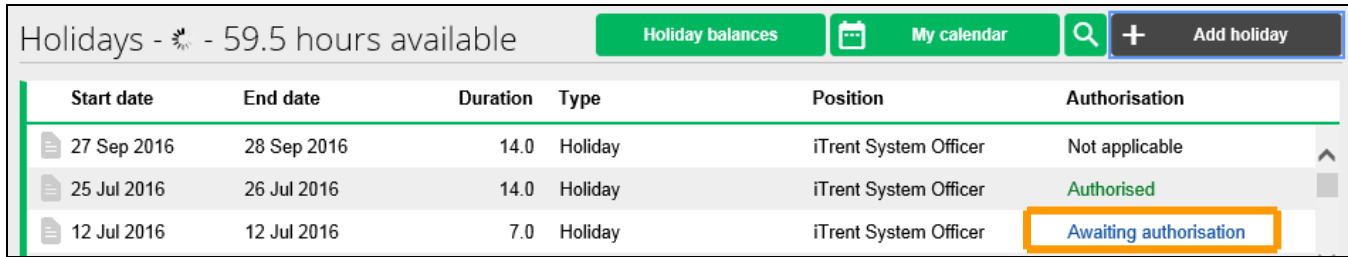

For Other absence details select Absence type from the drop down list.

For Holiday period select Part **day**, **Full day** or **More than one day** and repeat the process above for Holiday requests.

Absence requests that are future dated can be amended or deleted by the employee even if authorised.

Go to the absence details and amend and save or cancel.

Absence in the past, but not taken, needs to be amended or deleted by the manager.

#### <span id="page-9-0"></span>**4.3 Sickness**

Sickness dates are entered by a school administrator and these can be viewed but not amended.

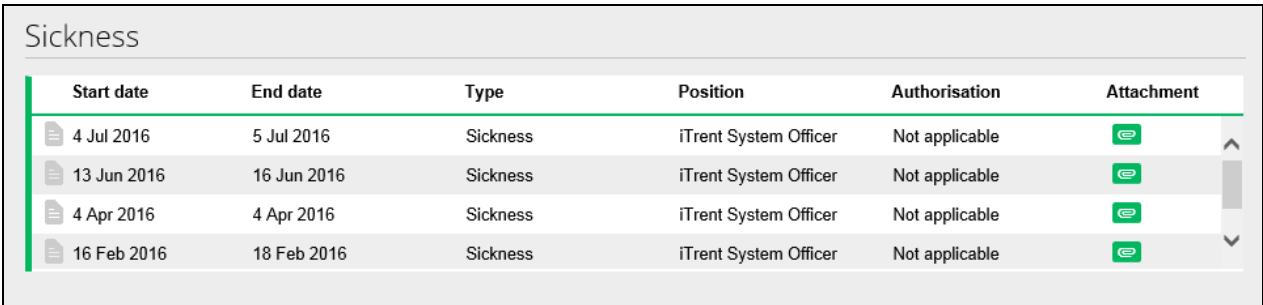

# <span id="page-9-1"></span>**5. Pay & Benefits**

#### **Payslips**

Select a payslip to view further details, these open in pdf format and can then be saved and printed if needed. Use the search icon to search for older payslips that do not appear in the list.

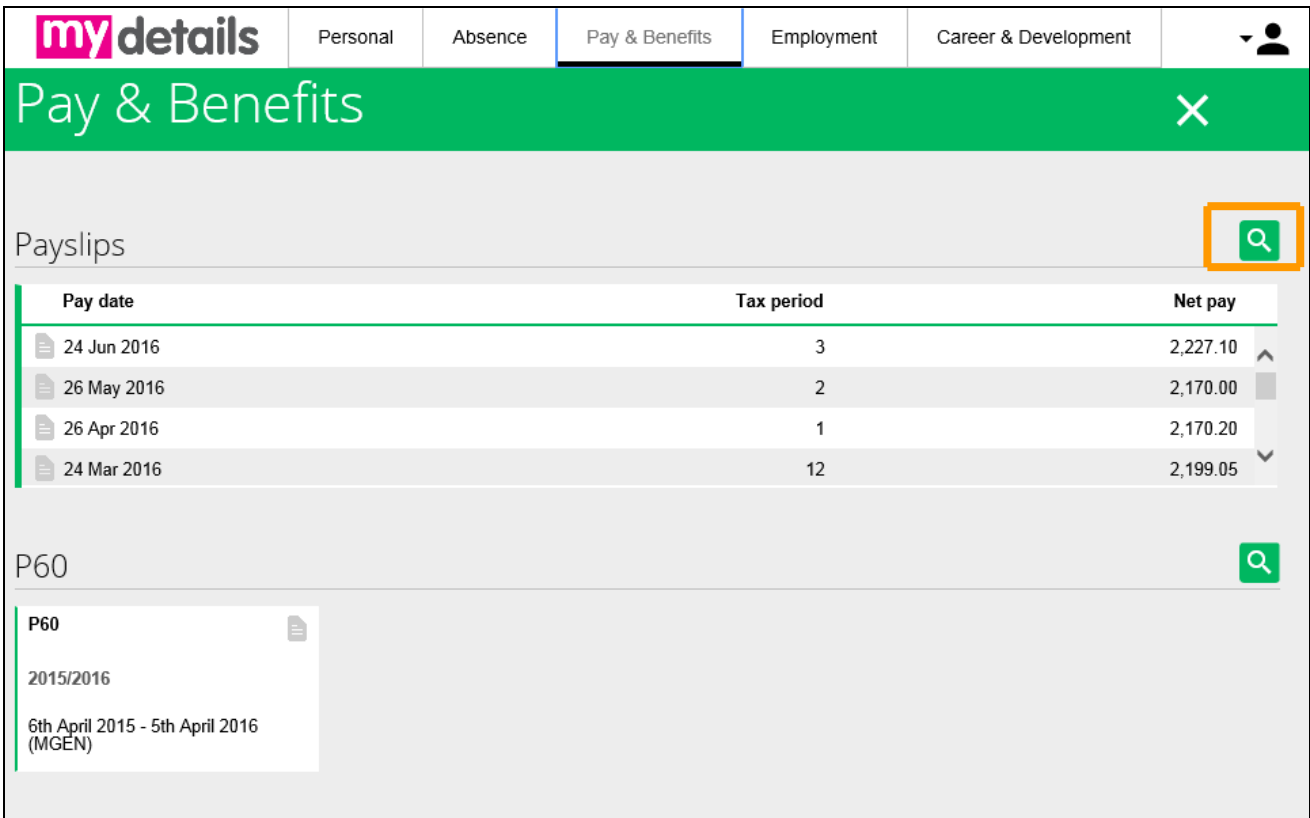

### **P60**

Click on the card to view a P60s, these open in pdf format and can then be saved and printed if needed. Use the search icon to search for older P60s that do not appear in the list.

**Time & Expenses and Saved journeys** – please refer to the LBE iTrent Claiming Time & Expenses Guide.

#### <span id="page-10-0"></span>**6. Employment**

All current and previous jobs (since 2011and the inception of iTrent) can be viewed by selecting the Employment tab. Select a job to view specific details.

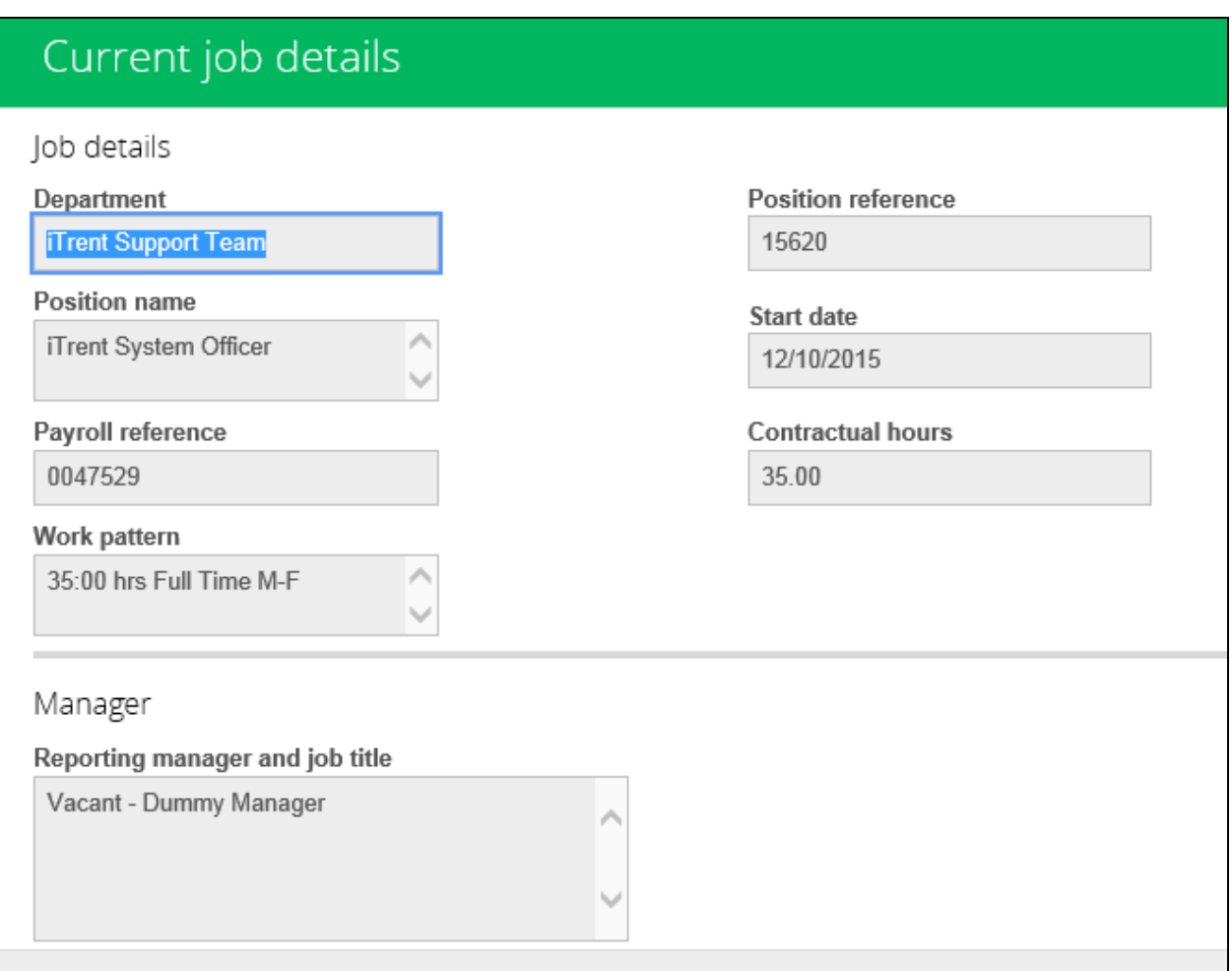

If any of these details are incorrect please contact your manager/school administrator.

# <span id="page-11-0"></span>**7. Career & Development**

#### **Learning activities**

Learning activities undertaken via eLearning are downloaded monthly into the Learning Activities record.

To view the records change the drop down from Current to All

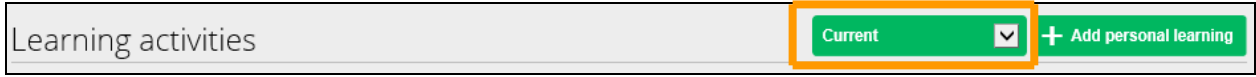

. Any learning undertaken outside of working hours, separate from Ealing learning, can be added via the green **Add Personal Learning** icon located under Learning Activities, **Add Qualification**  under the Qualifications heading, or **Add Membership** under the Memberships heading.

The green paperclip logo  $\Box$  gives the opportunity to attach scanned personal certificates.

Click the paperclip, Add and enter details, browse files and save.

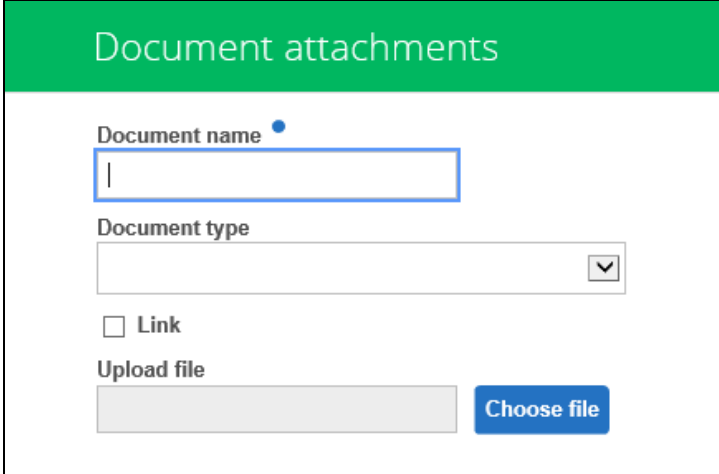

#### **Qualifications and Memberships**

These can be added to be held on record. When a new qualification or membership is added a task is sent to the manager to authorise the details. The cards below show 'Awaiting authorisation'.

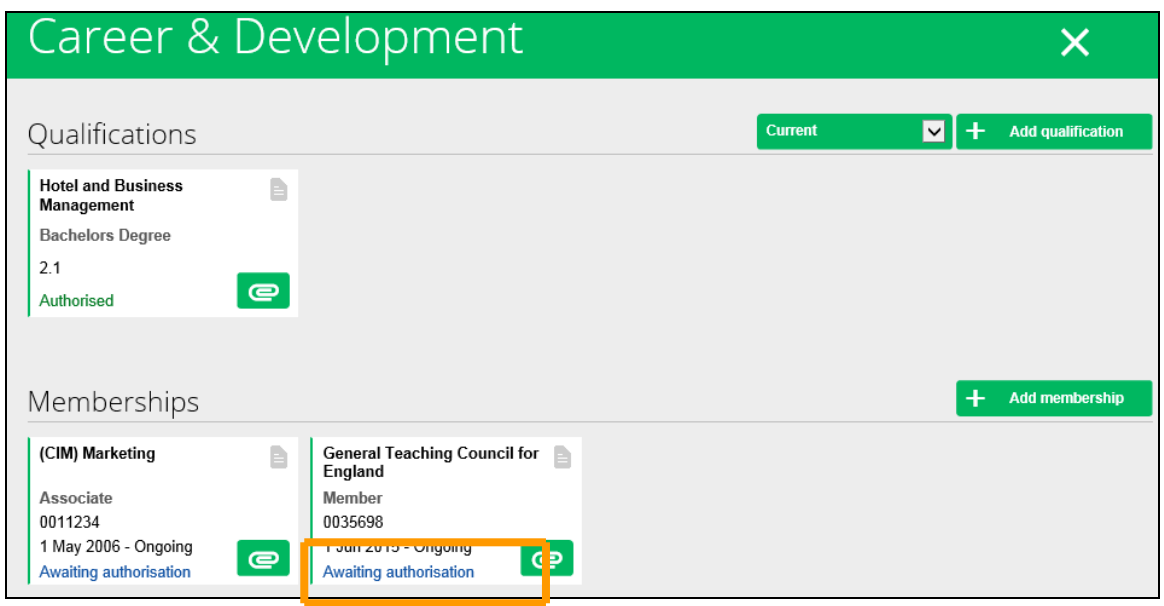

# <span id="page-12-0"></span>**8. Help and Support**

For any queries please email [itrentsupportteam@ealing.gov.uk](mailto:itrentsupportteam@ealing.gov.uk)

### <span id="page-12-1"></span>**9. End the session**

To exit self service click on the head and shoulder outline in the top, right hand corner of the screen and select Logout.

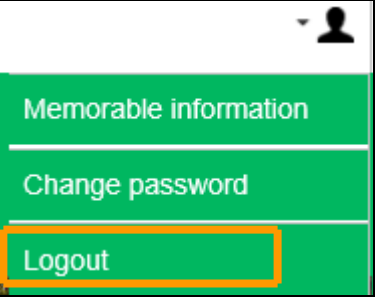